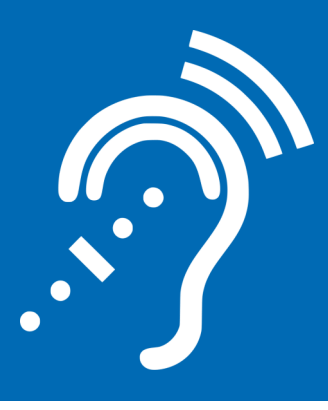

### Introducing

# **HEARING ASSIST**

#### Church and Parish Arts & Activities Center (PAAC)

#### **Works with any Smart Phone!**

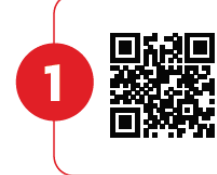

Download the FREE WaveCAST<sup>™</sup> App Scan the QR code to download the app on the App Store or Google Play

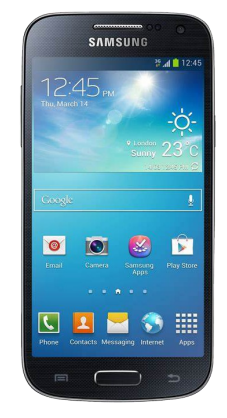

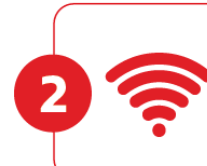

Join the Wireless Network Network: StDominicChurch or StDominic PAAC stdominic Password:

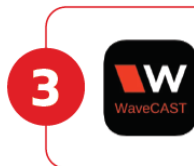

Open the App and Follow the Prompts to Listen Remember your headphones

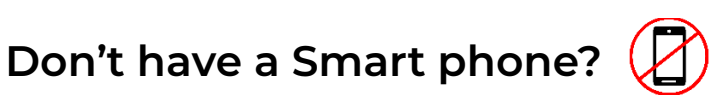

Contact Michael Ricci at [michael.ricci@stdominic.net](mailto:michael.ricci@stdominic.net) or 262.781.3480, Ext. 225. We will order a unit with headphones for a one-time cost. The only other cost to you is AA batteries.

#### **See full instructions for use on the other side.**

## **Hearing Assist Guide**

#### **Using a mobile device**

- 1. Download the WaveCAST Receiver App on the Apple App store or Google Play Store.
- 2. Join the Wi-Fi: **StDominicChurch** or **StDominic PAAC** using your device's settings menu.
	- The password is **stdominic**
- 3. Open the WaveCAST app, search for devices and select **Church** or **PAAC** as the channel.
	- The search button is located in the lower left of the home page of the app (image below).
	- First time users may be prompted to verify internet settings and check cellular data. This notice can be ignored.
- 4. Audio should begin playing automatically. Volume can be adjusted via the slider or the volume buttons of the device.

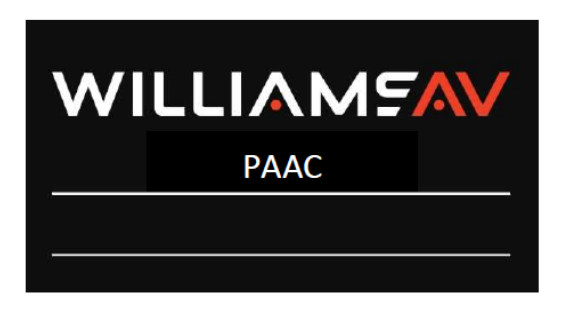

Discover Devices Icon is in the lower left on mobile devices.

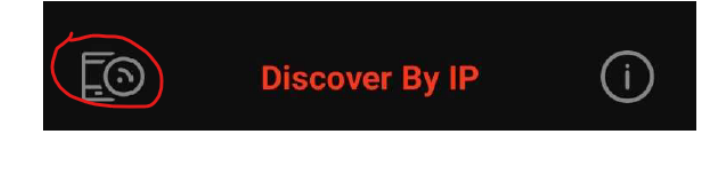

#### **Using a Williams AV Receiver**

- 1. Turn on the unit by rotating the recessed dial until the power light turns on.
- 2. Open the battery pack on the back of the unit, and press "Channel Seek."
	- Do this when changing spaces between the Church and PAAC, or if audio is isn't heard.

*Thanks to our friends at Lewis Sound for their advice and installation.*

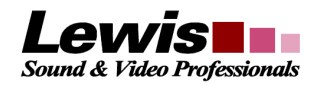

#### **Please keep this for future reference.**

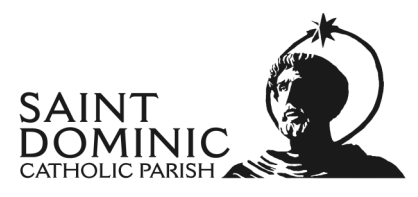